## Add a Hover Animation to a Tile Card **Component**

**Created On: January 4, 2022**

**Created with:**

1. To add a hover animation to a Tile Card, select the Tile Card on the page.

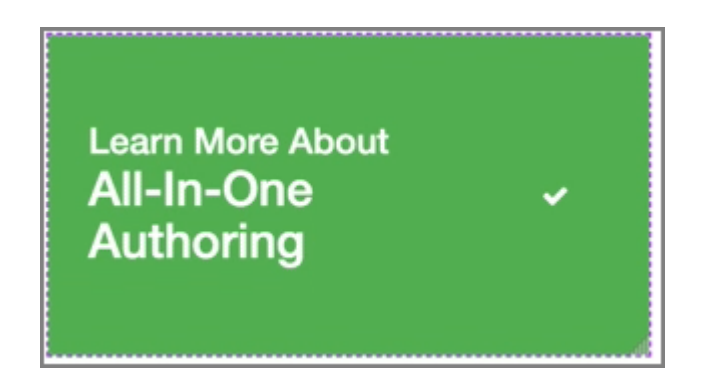

2. Select the three-dot menu in the Inline Toolbar.

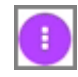

3. Select FX.

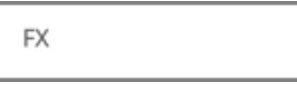

4. Under Hover Animation, select Dark Blur.

\*Note: Zoom and Fast Zoom will only work with a Background Image applied to the component.

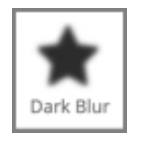

5. Preview the Current Page to see how the Tile Card Hover Animations will look and behave for your learners.